## **9.2 Assigning Work Schedules**

**Purpose**: Use this document as a reference for how to assign work schedules in ctcLink.

**Audience**: Time and Labor Administrator.

You must have at least one of these local college managed security roles:

- ZC Admin Enroll Time Reporters
- ZD TL Admin View Time

If you need assistance with the above security roles, please contact your local college supervisor or IT Admin to request role access.

## **Assigning a Work Schedule**

**Navigation: NavBar > Navigator > Time and Labor > Enroll Time Reporters > Assign Work Schedule** 

- 1. The **Assign Work Schedule** search page displays.
- 2. Enter the **Empl ID**.
- 3. Select the **Search** button. The Search Results display.
- 4. Select the **Empl ID** link from the Search Results.

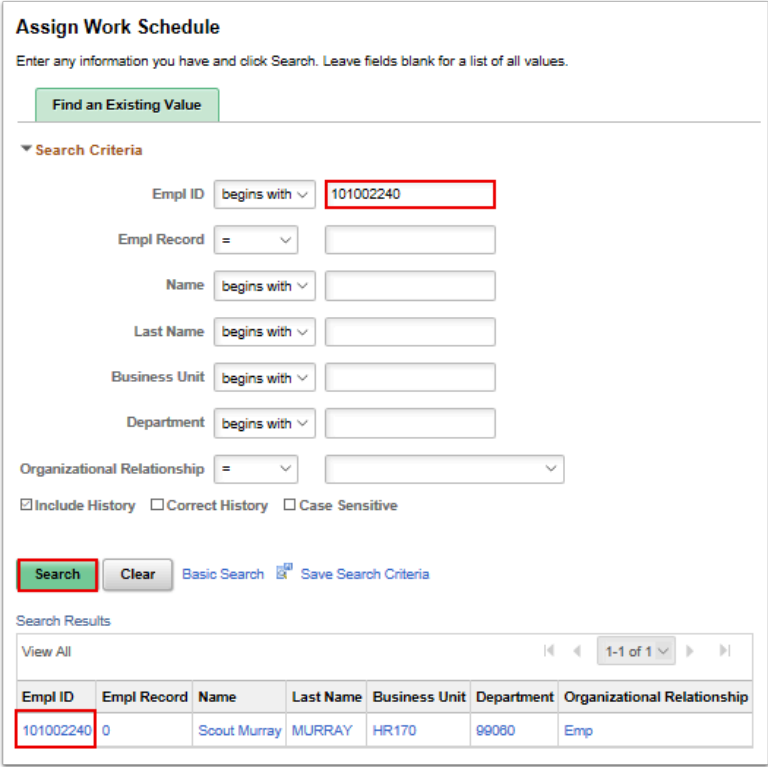

- 5. The **Assign Work Schedule** page displays.
- 6. Select the **Show Schedule** ink to view current schedule for the employee.

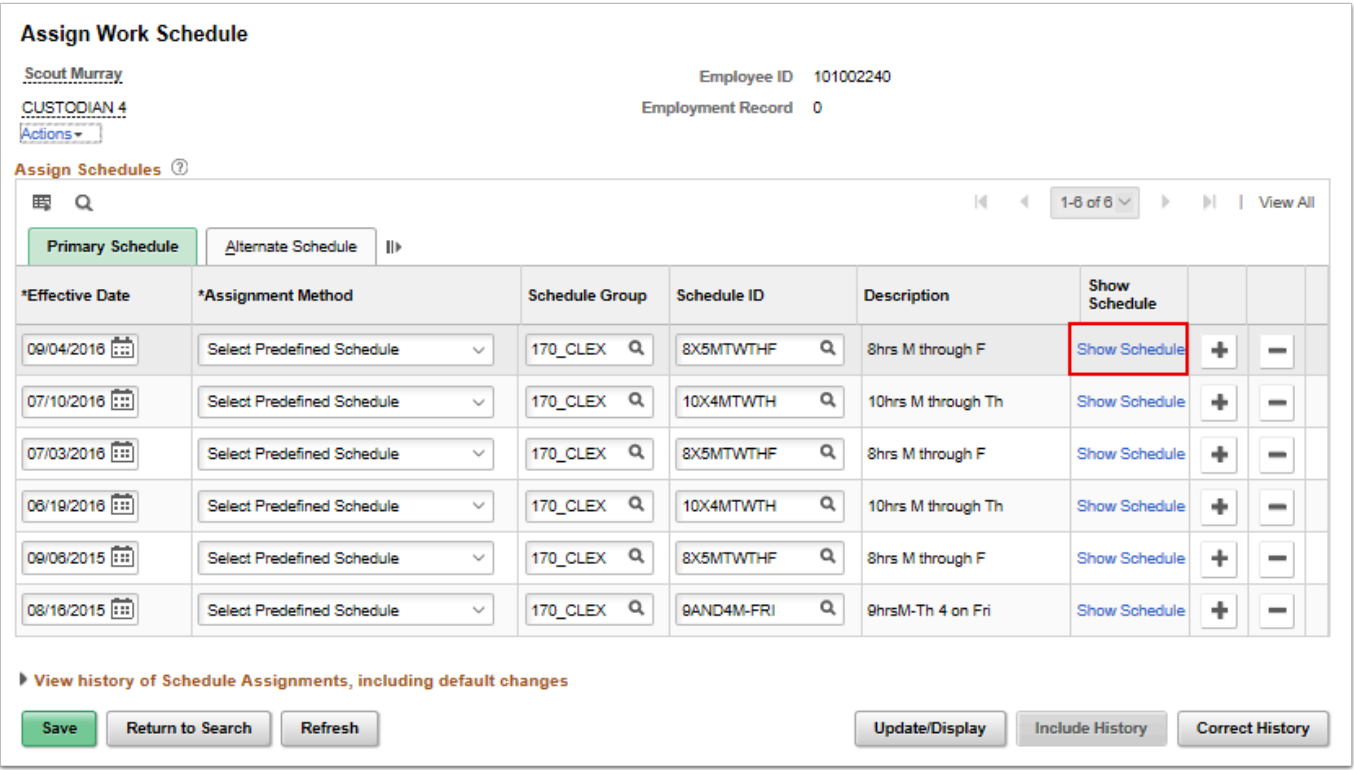

- 7. The **Schedule Calendar** pagelet displays.
- 8. View the employee's schedule.
- 9. Select the **OK** button when finished.

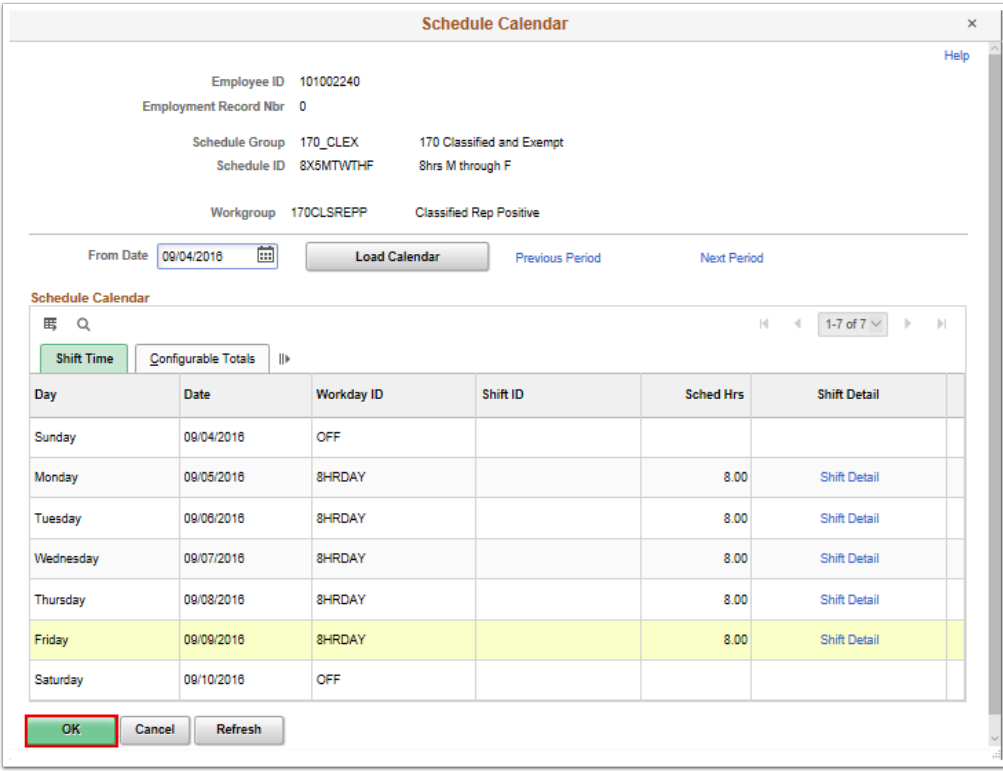

- 10. The **Assign Work Schedule** page displays.
- 11. To change the schedule, select the **Add a Row (+)** button to add an additional row.
- 12. Enter the **Effective Date**. **NOTE: Effective dates should be the FIRST WORK DAY of the week.**
- 13. Select the **Assignment Method**.

**Note**: The **Create Personal Schedule** Assignment Method is not used.

- 14. The **Schedule Group** populates based on the selected assignment method.
- 15. Select the **Schedule ID**.
- 16. Select the **Save** button.

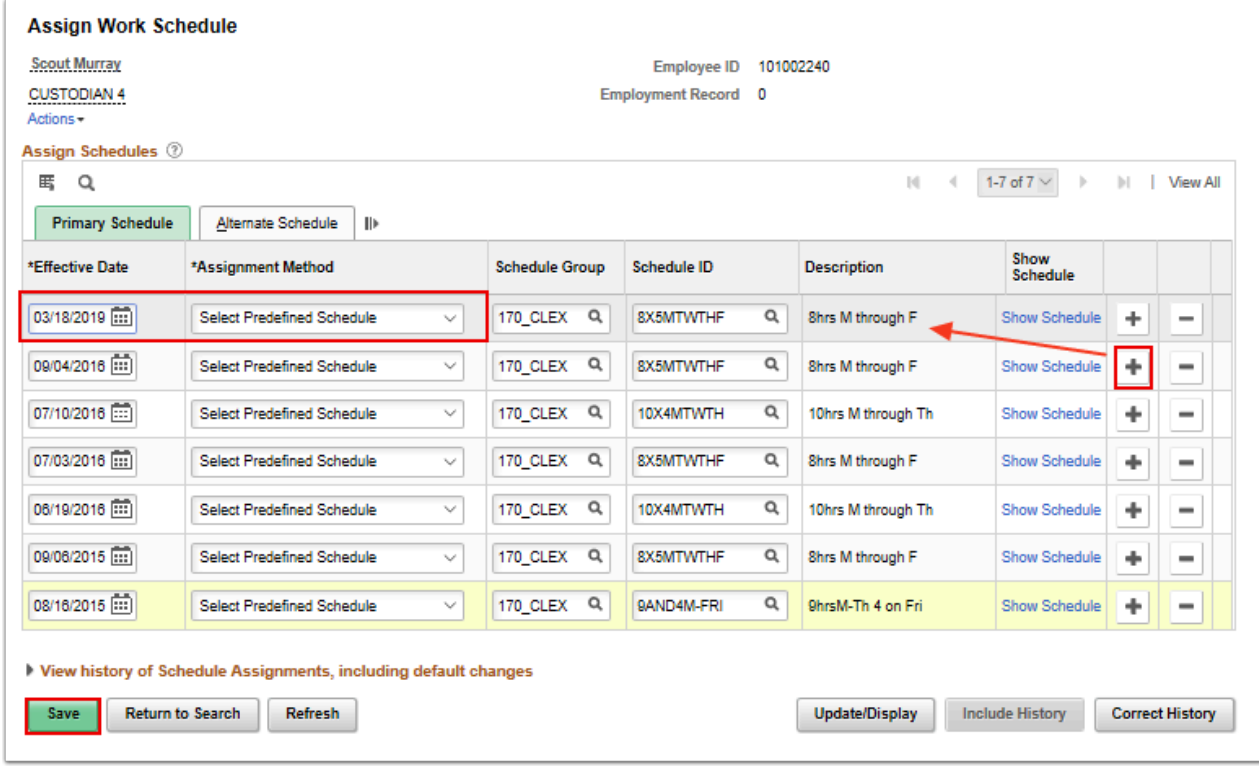

- 17. The process to review and assign a work schedule is now complete.
- 18. End of procedure.